# **DecentSampler**

*Release 1.11*

**David Hilowitz**

**Apr 17, 2024**

# **CONTENTS**

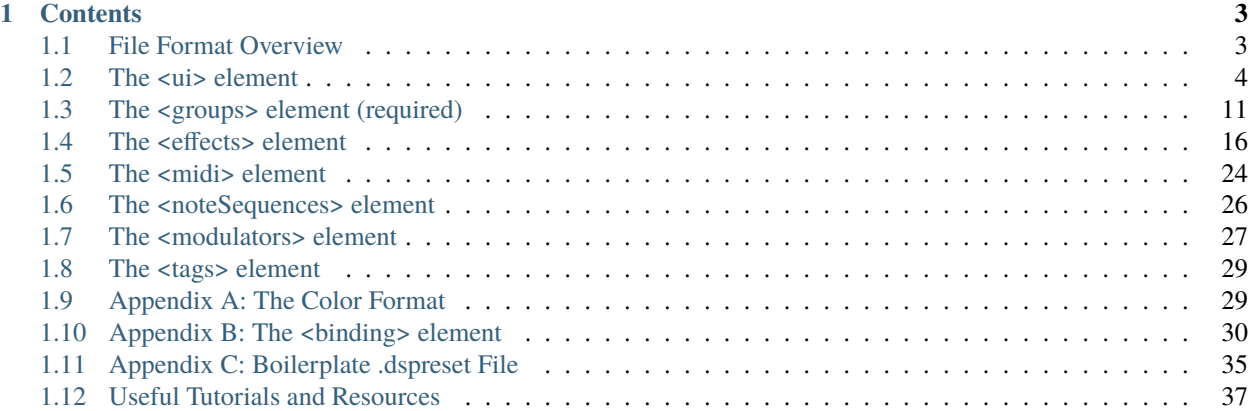

**DecentSampler** is a free sampling plug-in that allows music composers to use multi-samples in the DecentSampler format. This document is a guide to creating samples in that format.

If you have no familiarity with the DecentSamples format, [this video](https://www.youtube.com/watch?v=UxPRmD_RNCY) is a great place to start. After that, you'll want to start at the *[File Format Overview](#page-6-1)* to learn a bit more about how to create sample libraries.

**Note:** This project is under active development.

### **CHAPTER**

**ONE**

# **CONTENTS**

# <span id="page-6-1"></span><span id="page-6-0"></span>**1.1 File Format Overview**

At its core each DecentSampler sample library consists of two things: a folder containing a bunch of assets like audio files and pictures, and a single text file (called a **dspreset** file) which describes how the engine should use all of those files. This reference document is a guide to creating **dspreset** files.

**dspreset** files are just XML files. As such, each one begins with an XML declaration:

<?xml version="1.0" encoding="UTF-8"?>

# **1.1.1 The top-level <DecentSampler> element (required)**

At the top level of every **dspreset** file is a <DecentSampler> element. Every file **must** have one. Here is a list of attributes:

• minVersion (optional): This is the minimum version on which this preset is known to run. If a user is running an old version of DS, and a developer has specified a minVersion for their instrument, a dialog box will show up telling users that their version is outdated and that they should upgrade in order to get the full effect. They *can* than choose to ignore this warning or hit download. The dialog box does not show up for iOS users as most of them have auto-updates turned on.

Example:

```
<?xml version="1.0" encoding="UTF-8"?>
<DecentSampler minVersion="1.0.0">
    \langle!-- More tags go here. :) -->
</DecentSampler>
```
Underneath the top-level <DecentSampler> element you can put any number of other elements, all of which are described in the sections that follow.

# <span id="page-7-0"></span>**1.2 The <ui> element**

The <ui> element is how you specify a user interface for your instrument. Each **dspreset** should have at most one <ui> element. There are several important attributes:

- **coverArt** (optional): A relative or absolutely path to a cover art image to use. After the first time this library is opened, this will get displayed on the "My Libraries" tab.
- **bgImage** (optional): A relative or absolutely path to a background image to use.
- bgColor (required): An eight digit hex value indicating the background color to be used for the background of the UI. This color will be drawn underneath any background image specified by bgimage.
- width (required): The width of your user interface. Recommended value: 812.
- height (required): The height of your user interface. Recommended value: 375.

Example:

```
<DecentSampler>
 <ui width="812" height="375">
    <tab name="main">
      <labeled-knob x="560" y="0" label="Tone" type="float" minValue="60" maxValue="22000
\hookrightarrow "
                    textColor="FF000000" value="22000.0" uid="y8AA4uuURh3">
        <binding type="effect" level="instrument" position="0" parameter="FX_FILTER_
˓→FREQUENCY"/>
      </labeled-knob>
      <label x="360" y="0" width="50" height="30" text="Reverb"/>
      <control x="360" y="30" parameterName="Reverb" type="float" minValue="0" maxValue=
˓→"1" textColor="FF000000" value="0.5">
      <!-- Your <binding /> elements should go here -->
      </control>
    </tab>
 </ui>
</DecentSampler>
```
# **1.2.1 The <tab> element**

The  $\lt$ tab> element lives underneath the  $\lt$ ui> element. This architecture was chosen because we may, at some point, add support for multiple tabs. At present it is only possible to have a single tab within DecentSampler instruments. As such, every UI must have at most one <tab> element.

Attributes:

• name (optional): An optional name to be associated with this tab. This is currently not displayed anywhere.

# **1.2.2 The <br/>button> element**

The <br/>button> element allows you to create a button within your UI. It lives underneath the <tab> element. There are two styles of buttons: text buttons and image buttons.

Attributes:

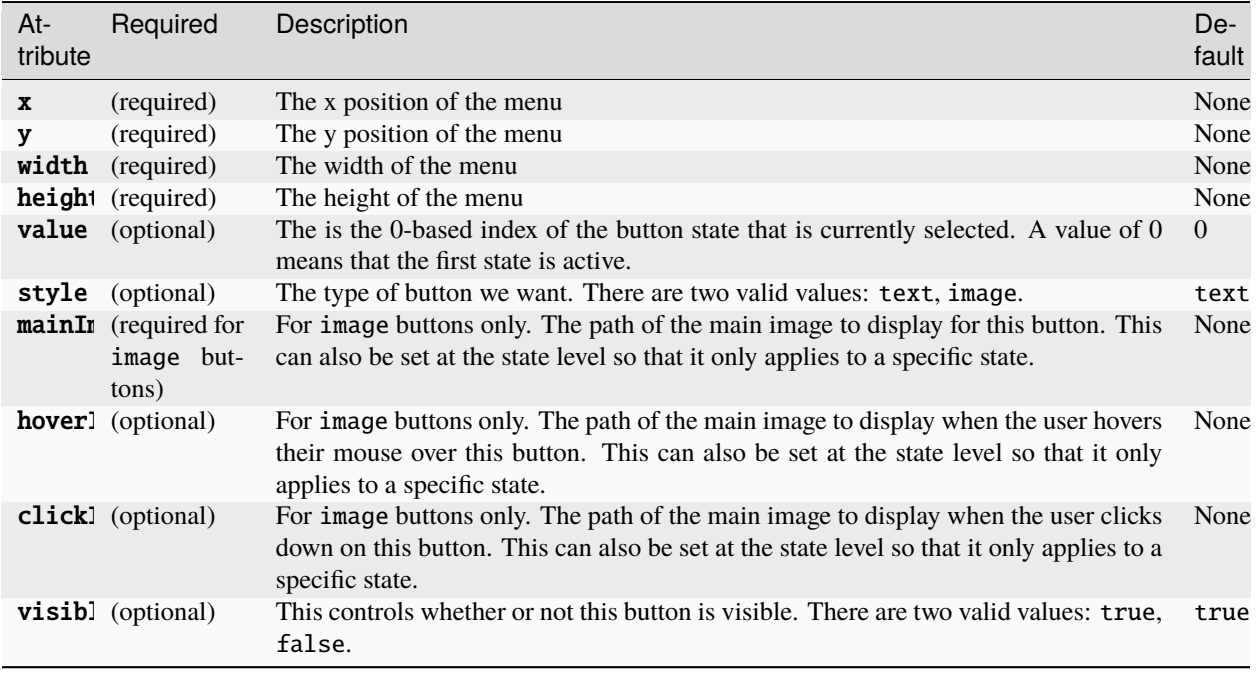

Example:

```
<button x="10" y="40" width="120" height="30" style="image" value="0" mainImage=
˓→"samples/ButtonMainImage.png" hoverImage="samples/ButtonHoverImage.png" clickImage=
˓→"samples/ButtonSelectedImage.png">
    <!-- Your button states go here -->
</button>
```
# **The <state> element**

In order for your button to work, it must contain at least one <state> elements.

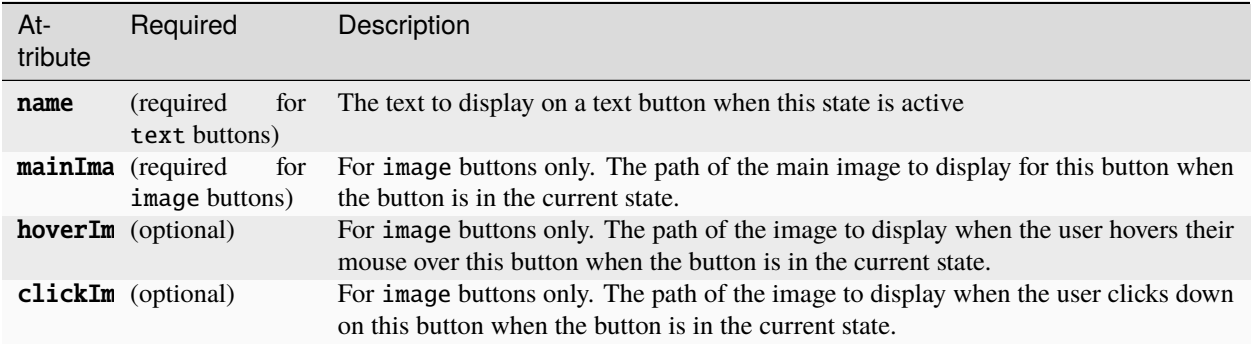

In order to have your <br/>button> elements actually do something useful, you need to attach bindings to them. Here's an example:

```

   <state name="English" mainImage="samples/EFlag_MainImage.png" hoverImage="samples/
˓→EFlag_HoverImage.png" clickImage="samples/EFlag_SelectedImage.png">
       \langle -- Turn on this group -->
       <binding type="general" level="group" position="0" parameter="ENABLED"␣
˓→translation="fixed_value" translationValue="true" />
       \langle -- Turn off this group -->
       <binding type="general" level="group" position="1" parameter="ENABLED"␣
˓→translation="fixed_value" translationValue="false" />
   </state>
   <state name="French" mainImage="Samples/FFlag_MainImage.png" hoverImage="Samples/
˓→FFlag_HoverImage.png" clickImage="Samples/FFlag_SelectedImage.png">
       \langle -- Turn off this group -->
       <binding type="general" level="group" position="0" parameter="ENABLED"␣
˓→translation="fixed_value" translationValue="false" />
       \langle -- Turn on this group -->
       <binding type="general" level="group" position="1" parameter="ENABLED"␣
˓→translation="fixed_value" translationValue="true" />
   </state>
</button>
```
As you can see, this example uses a button to switch between two groups. You'll note the liberal use of the fixed\_value translation mode above. This means that when any of these options are selected, a fixed predetermined value is used for the value of that binding.

# **The <image> element**

The <image> element allows you to place a static image into your user interface. It lives underneath the <tab> element. Attributes:

- $\boldsymbol{\mathrm{x}}$  (required): The  $\boldsymbol{\mathrm{x}}$  position of your image where (0,0) is the top-left corner
- **y** (required): The y position of your image where  $(0,0)$  is the top-left corner
- width (required): The width in pixels of the image component
- height (required): The height in pixels of the image component
- **path** (required): The relative path of the image file to show in this component
- aspectRatioMode (required): Whether or not the engine should preserve the aspect ratio of the image. Note: regardless of these settings, you still need to specify a width and height for your image element. Valid values: preserve, stretch. Default value is preserve.
- visible (optional): This controls whether or not this image is visible. There are two valid values: true (default), false.

### **The <label> element**

The <label> element allows you to place a static block of text into yoru user interface. It lives underneath the <tab> element. Attributes:

- $\mathbf x$  (required): The x position of your control where  $(0,0)$  is the top-left corner
- $\mathbf y$  (required): The  $\mathbf y$  position of your control where  $(0,0)$  is the top-left corner
- text (required): The actual text that should be displayed as part of the label.
- textColor (optional): An 8 digit hex value indicating the text color to be used for the label. See *[Appendix A](#page-32-1)* for an explanation on these hex values.
- textSize (optional): A font size for the text label. Default: 12
- **width** (required): The width in pixels of the label.
- height (required): The height in pixels of the label.
- vAlign (optional): The vertical alignment of the text within the box described by the width and height attributes. Valid values: top,bottom, center. Default is center.
- **hAlign** (optional): The horizontal alignment of the text within the box described by the width and height attributes. Valid values: left,right, center. Default is center.
- visible (optional): This controls whether or not this text label is visible. There are two valid values: true (default), false.

A label's text can also be set dynamically using bindings using the TEXT binding parameter name.

### **The <labeled-knob> and <control> elements**

The <labeled-knob> and <control> elements live underneath the <tab> element. These tags correspond to user controls (usually round radial dials) that can be used as part of a UI. These two element types are the same except that <labeled-knob> elements contain built-in labels, where as <control> elements do not. Every tab can have many <control> or <labeled-knob> elements underneath it.

For precise UI creation, it may be advisable to use a combination of  $\langle$ control $\rangle \&$   $\langle$ label $\rangle$  elements rather than <labeled-knob>.

- $\mathbf x$  (required): The  $\mathbf x$  position of your control where  $(0,0)$  is the top-left corner
- $\bf{y}$  (required): The y position of your control where (0,0) is the top-left corner
- width (required): The width in pixels of the knob + label.
- height (required): The height in pixels of the knob + label.
- parameterName (required): In a situation where the sampler does not have enough room to display the full UI, a shrunken down version of the UI will be used. In such situations, this control will be labeled using the parameterName. It is good practice to always include a parameterName. If not parameterName is specified and a value label is specified, then that will be used instead.
- style (optional): The specific kind of control that is created. The following values are supported: linear\_bar, linear\_bar\_vertical, linear\_horizontal, linear\_vertical, rotary, rotary\_horizontal\_drag, rotary\_horizontal\_vertical\_drag, rotary\_vertical\_drag, custom\_skin\_vertical\_drag, custom\_skin\_horizontal\_drag. Default: rotary\_vertical\_drag.
- showLabel (optional): A true/false value dictating whether or not a built-in label should be displayed. Default: true for <labeled-knob> and false for <control> elements
- label (optional): If showLabel is true, the actual text that should be displayed above the control.
- parameterName (required): In a situation where the sampler does not have enough room to display the full UI, a shrunken down version of the UI will be used. In such situations, this control will be labeled using the parameterName. It is good practice to always include a parameterName.
- minValue (optional): The minimum value of your control. Default: 0
- maxValue (optional): The maximum value of your control. Default: 1
- value (optional): The initial value of your control. Default: 0
- defaultValue (optional): If a user double-clicks on the control, the control's value will be set to this default value. If no default value is specified, then nothing will happen on double-click.
- valueType (optional): There are three possible values for this float which yields numbers with two decimal points, integer which yields whole numbers, and musical\_time which yields musical time increments in beats and measures. This last option is for use with the built-in delay effect only. Default: float
- textColor (optional): An 8 digit hex value indicating the text color to be used for the label. See *[Appendix A](#page-32-1)* for an explanation on these hex values.
- textSize (optional): A font size for the text label. Default: 12
- trackForegroundColor (optional): An 8 digit hex value indicating the foreground color to use for the knob track. See *[Appendix A](#page-32-1)* for an explanation on these hex values.
- trackBackgroundColor (optional): An 8 digit hex value indicating the background color to use for the knob track. See *[Appendix A](#page-32-1)* for an explanation on these hex values.
- visible (optional): This controls whether or not this control is visible. There are two valid values: true (default), false.

It is also possible to use custom control graphics using the following attributes:

- customSkinImage (optional): This is path to an image to use for the control. This is expected to be a JPEG or PNG in KnobMan format. A huge gallery of compatible knobs can be found here (https://www.g200kg.com/en/webknobman/gallery.php).
- customSkinNumFrames (optional): The number of animation frames contained in the KnobMan image pointed to by customSkinImage.
- customSkinImageOrientation (optional): The orientation of the frames within the KnobMan image pointed to by customSkinImage. Valid values: horizontal, vertical. Default: vertical.
- mouseDragSensitivity (optional): An integer number describing how sensitive the control should be to mouse drags. The higher the number, the less sensitive the control will be to mouse movements.

If you are using custom knobs, it's important that you specify a style= value of either custom\_skin\_vertical\_drag or custom\_skin\_horizontal\_drag.

Example:

```
<DecentSampler>
  \langle \text{u} \cdot \rangle<tab>
      <labeled-knob x="560" y="0" label="Tone" type="float" minValue="60" maxValue="22000
˓→" textColor="FF000000" value="22000.0">
      \langle -- Your \langlebinding \rangle elements should go here -->
      </labeled-knob>
      <label x="360" y="0" width="50" height="30" text="Reverb"/>
      <control x="360" y="30" parameterName="Reverb" type="float" minValue="0" maxValue=
```

```
˓→"1" textColor="FF000000" value="0.5" style="custom_skin_vertical_drag" customSkinImage=
˓→"Samples/ENIGMA-nolight.png" customSkinNumFrames="31" customSkinImageOrientation=
˓→"horizontal" mouseDragSensitivity="100">
      \langle -- Your \langle binding \langle elements should go here -->
      </control>
    </tab>
  \langle \text{u}i\rangle</DecentSampler>
```
To learn how to make knobs actually control parameters of your instrument, see "Appendix B: Bindings" section below.

# **1.2.3 The <menu> element**

The <menu> element allows you to create a drop-down menu within your UI.

Attributes:

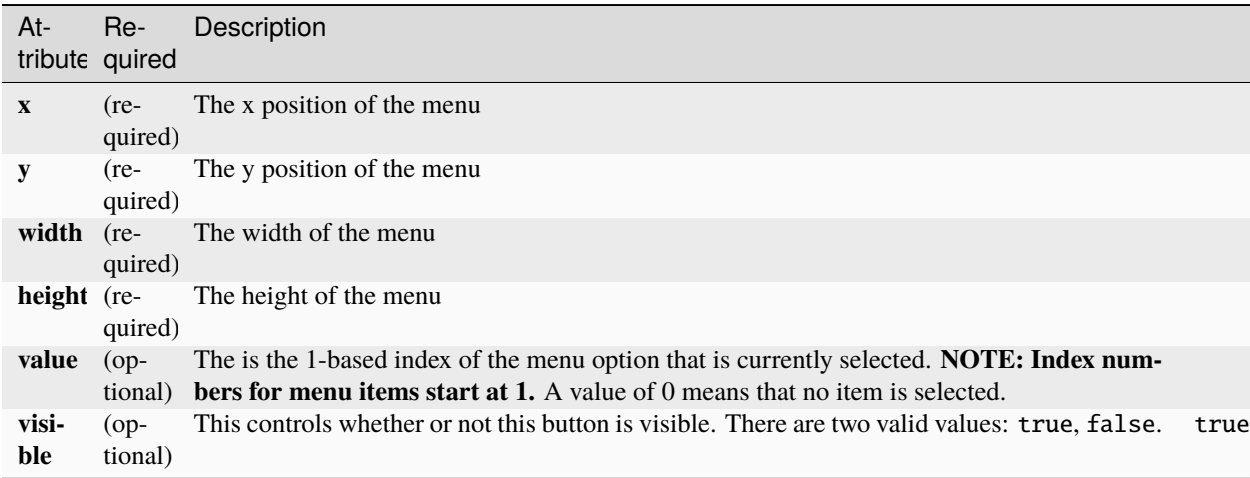

Example:

```
<menu x="10" y="40" width="120" height="30" value="2">
   <!-- Your menu options go here -->
</menu>
```
#### **The <option> element**

In order for your drop-down menu to have options, it must contain <option> elements.

Attributes:

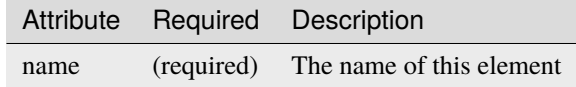

That's right. The <option> element has only one attribute. In order to have your <option> elements actually do something useful, you need to attach bindings to them. Here's an example:

```
<menu x="10" y="40" width="120" height="30" requireSelection="true" placeholderText=
˓→"Choose..." value="2">
   <option name="Menu Option 1">
        <!-- Set the text of a label element -->
        <binding type="control" level="ui" position="2" parameter="TEXT" translation=
˓→"fixed_value" translationValue="You chose the first option." />
        \langle -- Turn on this group -->
        <binding type="general" level="group" position="0" parameter="ENABLED"␣
˓→translation="fixed_value" translationValue="true" />
        \langle -- Turn off this group -->
        <binding type="general" level="group" position="1" parameter="ENABLED"␣
˓→translation="fixed_value" translationValue="false" />
   </option>
   <option name="Menu Option 2">
        <!-- Set the text of a label element -->
        <binding type="control" level="ui" position="2" parameter="TEXT" translation=
˓→"fixed_value" translationValue="You chose the second option." />
        \langle -- Turn off this group -->
        <binding type="general" level="group" position="0" parameter="ENABLED"␣
˓→translation="fixed_value" translationValue="false" />
        \langle -- Turn on this group -->
        <binding type="general" level="group" position="1" parameter="ENABLED"␣
˓→translation="fixed_value" translationValue="true" />
   </option>
 \langle menu\rangle
```
As you can see, this example uses a menu to switch between two groups. It also sets the text of a text label. You'll note the liberal use of the new fixed\_value translation mode above. This means that when any of these options are selected, a fixed predetermined value is used for the value of that binding.

# **1.2.4 The <keyboard> element**

The  $\langle$ keyboard> element lives underneath the  $\langle$ ui> element. This is where you specify settings relating to the onscreen keyboard. There should be only one <keyboard> element in your preset file. At this point, the only settings are color ranges which are specified using <color> sub-elements.

# **The <color> element**

You can use <color> elements to change the color of portions of the on-screen keyboard. You can have as many <color> elements as you like. Only white keys are affected. It's worth noting that colors specified in the <color> elements are overlayed on top of the white keys using a 75% transparency, so choose your colors accordingly. This is done to preserve the readability of the key labels.

```
<DecentSampler>
   <ui>
        <!-- Other stuff here -->
       <keyboard>
            <color loNote="36" hiNote="50" color="FF2C365E" />
            <color loNote="51" hiNote="57" color="FF6D9DC5" />
            <color loNote="58" hiNote="67" color="FFCCF3F5" />
            <color loNote="68" hiNote="73" color="FFE8DA9B" />
```

```
<color loNote="74" hiNote="84" color="FFD19D61" />
        </keyboard>
    \langle \rangleui
    <!-- Other stuff here -->
</DecentSampler>
```
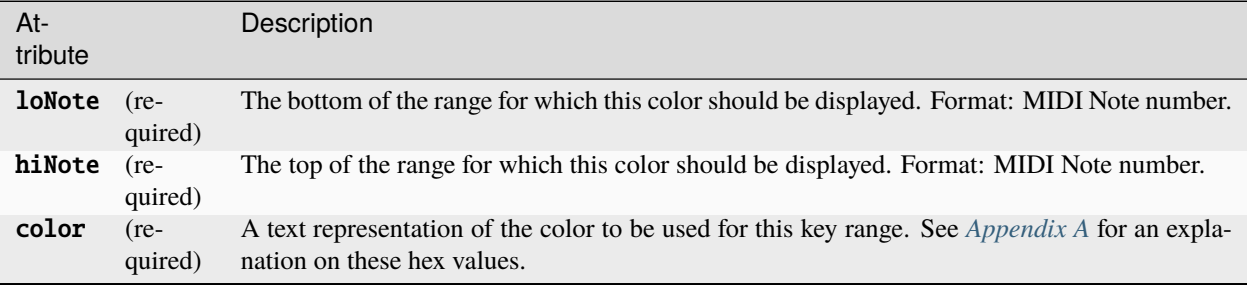

# <span id="page-14-0"></span>**1.3 The <groups> element (required)**

In this section, we'll find elements that pertain to samples and sample-mapping.

Every **dspreset** file should have one and only one <groups> element. This is where you specify the samples that make up your sample library. This element lives right underneath the top-level <DecentSampler> element. The basic structure is this:

```
<DecentSampler>
           <groups>
                       <group>
                                   \langlesample \rangle <!-- This is where -->
                                   \langle sample \rangle \langle \cdot \rangle \langle \cdot \rangle \langle \rangle \langle \rangle \langle \rangle \langle \rangle \langle \rangle \langle \rangle \langle \rangle \langle \rangle \langle \rangle \langle \rangle \langle \rangle \langle \rangle \langle \rangle \langle \rangle \langle \rangle \langle \rangle \langle \rangle \langle\langlesample \rangle <!-- get defined -->
                       </group>
           </groups>
</DecentSampler>
```
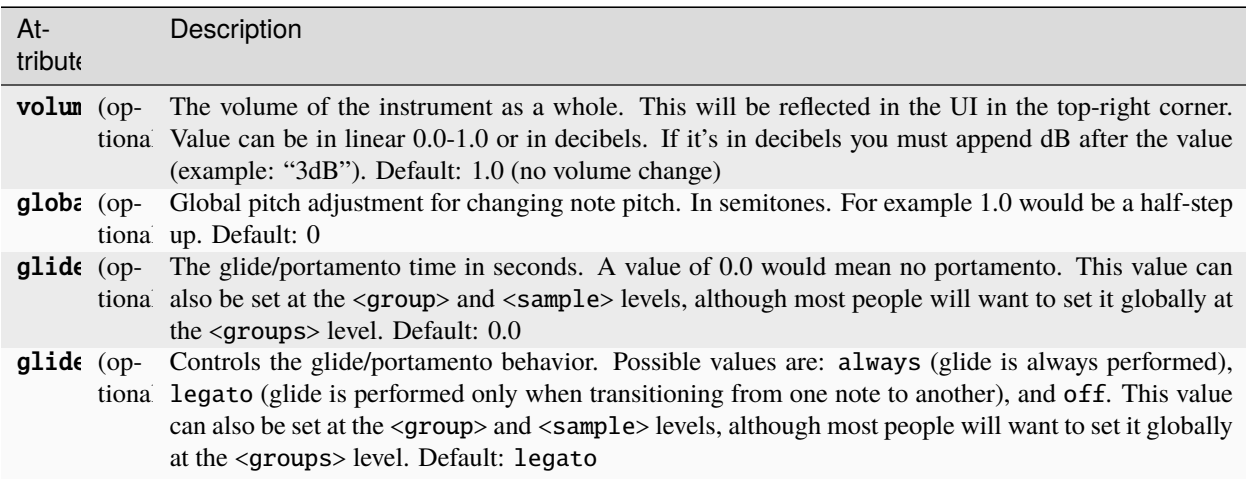

# **1.3.1 The <group> element**

Samples live in groups. There can be many group elements under the <groups> element. It can be useful to sort your samples into groups in order to apply similar settings to them or to control them with a knob. The order of groups in a file matters insofar as bindings will often reference groups by using an index. The first group in a file is group 0, the second is group 1, etc.

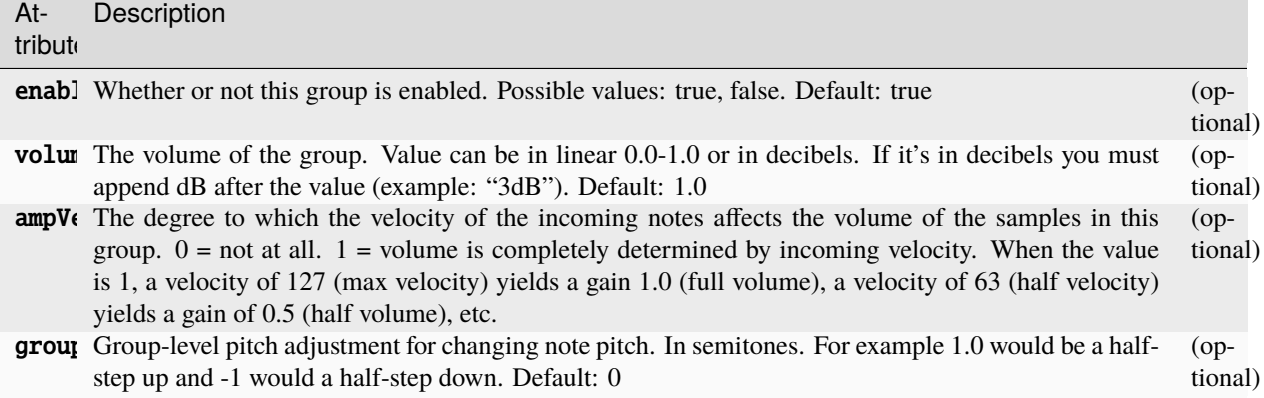

# **The <sample> element**

Underneath the <group> elements are <sample> elements. Each sample corresponds to a playable "zone" of your instrument. Attributes:

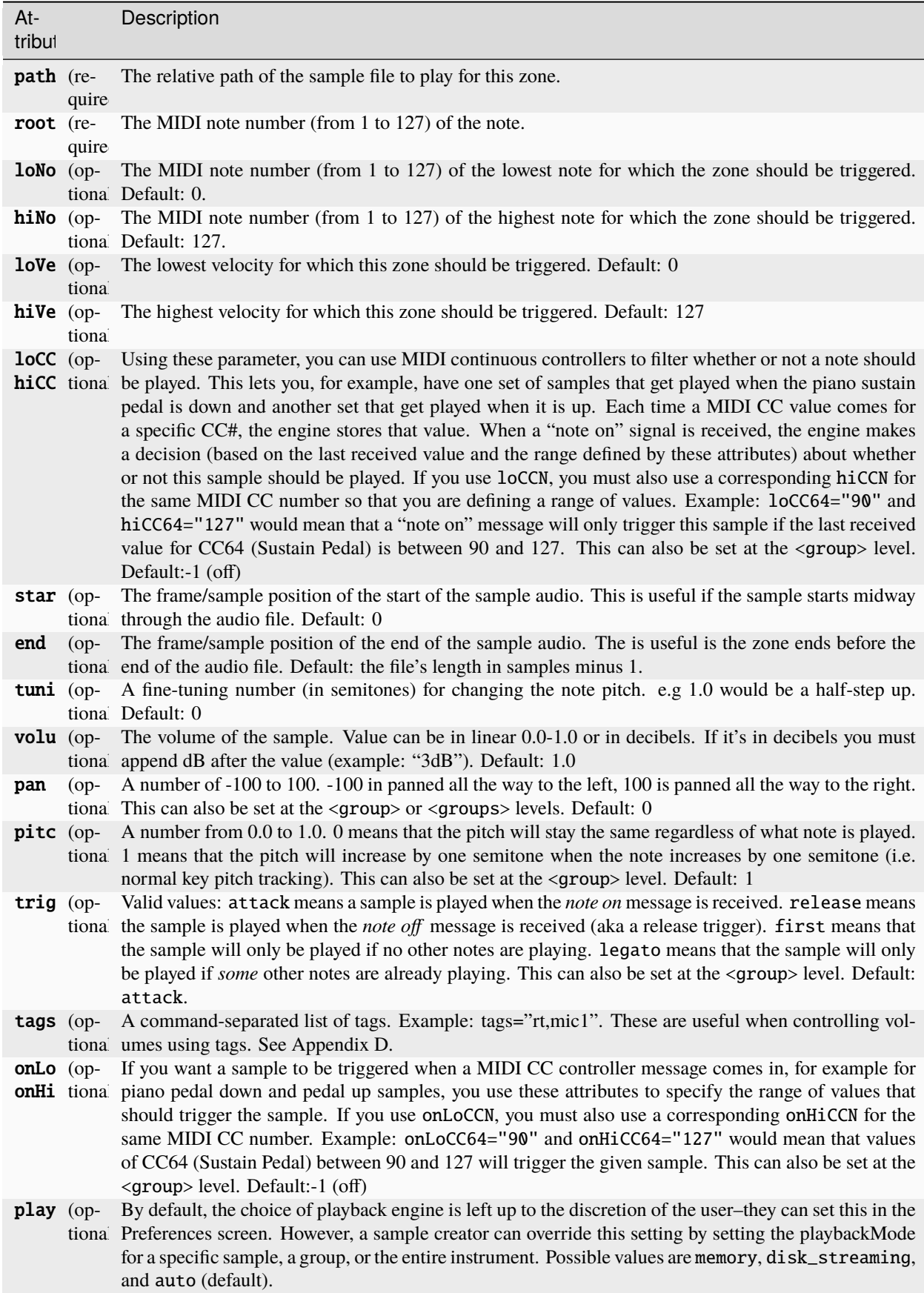

### **Looping**

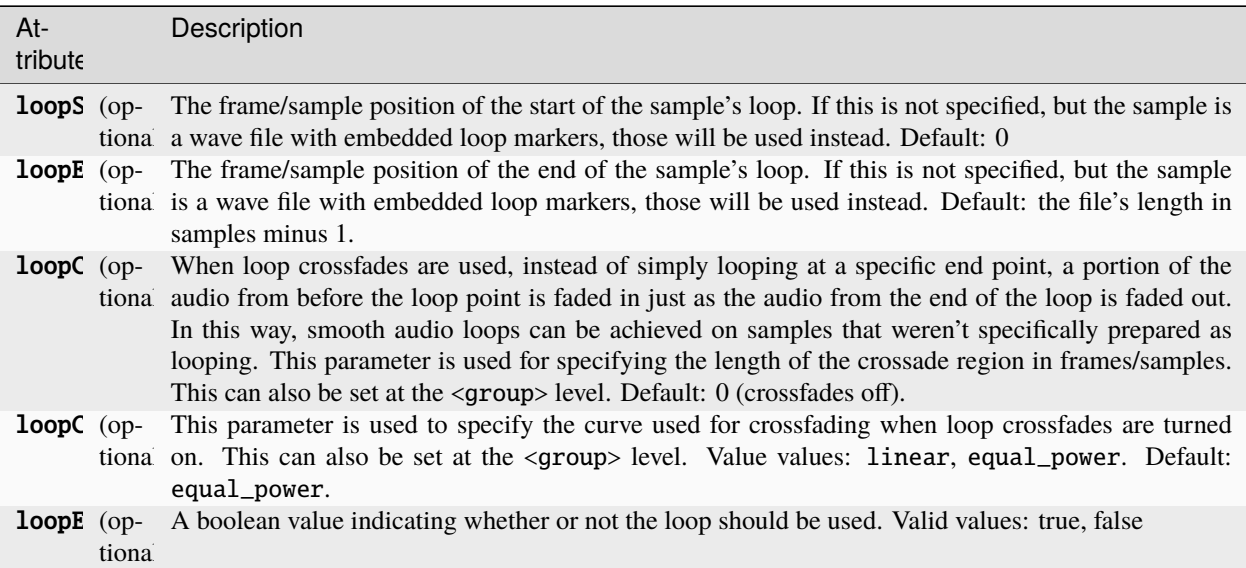

### **Amplitude Envelope**

Each sample has its own ADSR amplitude envelope.

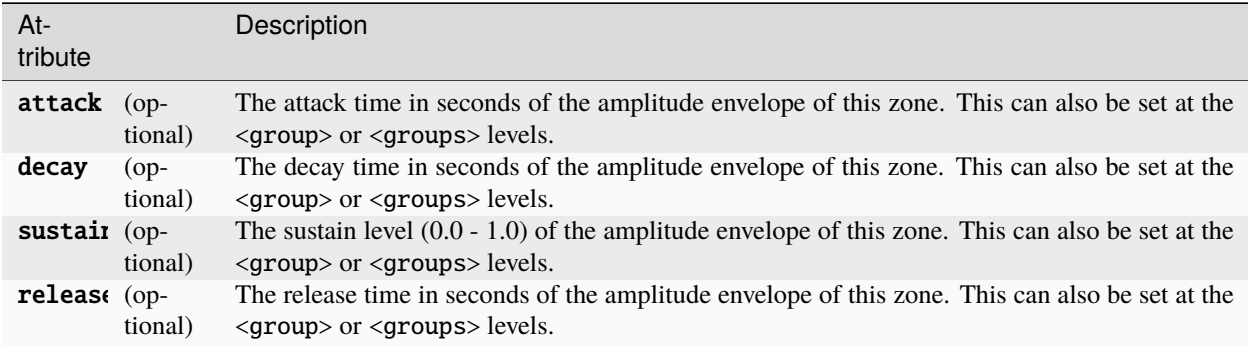

The curve shapes of the attack, decay, and release zones can be changed as well. All three of the of the following parameters use the same system: a value from -100 to 100 that determines the shape of the curve. **-100 is a logarithmic curve, 0 is a linear curve, and 100 is an exponential curve.**

![](_page_17_Picture_326.jpeg)

### **Round Robins**

Round robins allow different samples to be played each time a zone is triggered. This is especially useful with sounds that have short attacks (such as drums), and is a great way to keep your sample libraries from sounding fake. In order for round robins to work, you must specify both a seqMode and a seqPosition for all samples. If you have several different sets of round robins with different lengths, you'll want to set the seqLength value as well. There are several round-robin modes:

- round\_robin: This causes samples to be triggered sequentially according to their seqPosition values.
- random: This causes random samples to be chosen from within the group of samples. If there are more than two round robins, then the algorithm makes sure not to hit the same one twice in a row.
- true\_random: This causes random samples to be chosen from within the group of samples.
- always: This just turns round robins off.

![](_page_18_Picture_268.jpeg)

#### **Voice-Muting / Legato**

#### **Looping**

![](_page_18_Picture_269.jpeg)

# <span id="page-19-0"></span>**1.4 The <effects> element**

Adding global, instrument-wide effects is easy: just add an <effects> element right below your top-level <DecentSampler> element.

It is also possible to have effects that only get added to a specific group. To adding effects that only apply to a specific group, all you need to do is create an <effects> group that lives underneath the <group> element for the group you want to affect.

Group level effects are initialized every time a note is started and destroyed every time a note is stopped. If you play two notes simultaneously, two instances of this effect will be created and these will be independent of eachother. As a result, they use more CPU than global effects.

NOTE: Only certain effects will work as group-level effects: lowpass filter, hipass filter, bandpass filter, gain, and chorus. Delay and reverb cannot work properly as they will be deleted before their tail peters out.

# **1.4.1 The <effect> element**

Within the <effects> element, you can have any number of <effect> sub-elements. These specify parameters for each individual effect that you would like to have in your global effects chain. There are currently only a handful effects available although more could definitely be added on request:

### **Low-pass, Band pass, and Hi-pass filter**

A 2-pole resonant filter that can be either a lowpass, bandpass, or highpass filter

Example:

```
<DecentSampler>
  <effects>
    <effect type="lowpass" resonance="0.7" frequency="22000" />
  </effects>
</DecentSampler>
```
There is also a single pole version of the lowpass filter that can be accessed using the lowpass\_1pl effect type. This version does not have a resonance parameter.

```
<DecentSampler>
 <effects>
    <effect type="lowpass_1pl" frequency="22000" />
 </effects>
</DecentSampler>
```
![](_page_19_Picture_238.jpeg)

# **Notch EQ Filter**

A simple notch filter.

### Example:

```
<DecentSampler>
 <effects>
   <effect type="notch" q="0.7" frequency="22000" />
 </effects>
</DecentSampler>
```
Attributes:

![](_page_20_Picture_222.jpeg)

# **Peak EQ Filter**

A peak filter centred around a given frequency, with a variable Q and gain.

Example:

```
<DecentSampler>
 <effects>
   <effect type="peak" q="0.7" frequency="22000" gain="2.0" />
 </effects>
</DecentSampler>
```
![](_page_20_Picture_223.jpeg)

![](_page_20_Picture_224.jpeg)

# **Gain effect**

Applies a volume boost or cut to the output signal.

### Example:

```
<DecentSampler>
  <effects>
    <effect type="gain" level="-6" />
 </effects>
</DecentSampler>
```
# Attributes:

![](_page_21_Picture_212.jpeg)

# **Reverb effect**

Example:

```
<DecentSampler>
  <effects>
    <effect type="reverb" roomSize="" damping="" wetLevel="" />
  </effects>
</DecentSampler>
```
![](_page_21_Picture_213.jpeg)

### **Delay effect**

A simple delay effect that can be controlled either in seconds or using musical time increments based on the host tempo. For a complete explanation of how to use tempo-syncing, see [here.](https://www.decentsamples.com/2024/02/08/for-sample-creators-how-to-add-tempo-synced-delay-to-your-instruments/)

### **Attributes:**

![](_page_22_Picture_289.jpeg)

Example of using the delay effect when specifying time in seconds:

```
<DecentSampler>
  <effects>
    <effect type="delay" delayTime="0.5" stereoOffset="0.01" feedback="0.2" wetLevel="0.5
ightharpoonup" />
 </effects>
</DecentSampler>
```
Example of using the delay effect when specifying time in musical time:

```
<DecentSampler>
 <ui>
   <tab>
     <labeled-knob x="180" y="40" label="Delay Time" valueType="musical_time"
```

```
minValue="0" maxValue="20" value="10" defaultValue="10">
         <binding type="effect" level="instrument" position="0" parameter="FX_DELAY_TIME"␣
\rightarrow/>
      </labeled-knob>
    \langle /tab>
  \langle \text{u}i>
  <effects>
    <effect type="delay" delayTimeFormat="musical_time" delayTime="10" stereoOffset="0.01
\overline{\mathbb{Q}}^{\mathbf{u}}feedback="0.3" wetLevel="0.5" />
  </effects>
</DecentSampler>
```
#### **Chorus effect**

Example:

```
<DecentSampler>
  <effects>
    <effect type="chorus" mix="0.5" modDepth="0.2" modRate="0.2"/>
  </effects>
</DecentSampler>
```
Attributes:

![](_page_23_Picture_255.jpeg)

### **Phaser effect**

Example:

```
<DecentSampler>
  <effects>
    <effect type="phaser" mix="0.5" modDepth="0.2" modRate="0.2" centerFrequency="400"␣
\rightarrowfeedback="0.7" />
  </effects>
</DecentSampler>
```
![](_page_24_Picture_252.jpeg)

### **Convolution effect**

This effect allows you to use a convolution reverb or amp simulation to your sample library. Depending on the length of the impulse response, the convolution effect can use substantial CPU, so you'll definitely want to do some testing both with and without the convolution effect turned on.

Example:

```
<DecentSampler>
 <effects>
   <effect type="convolution" mix="0.5" irFile="Samples/Hall 3.wav" />
  </effects>
</DecentSampler>
```
#### Attributes:

![](_page_24_Picture_253.jpeg)

### **Wave Folder effect**

Introduced in version 1.7.2. This effect allows you to fold a waveform back on itself. This is very useful for generating additional harmonic content.

![](_page_25_Picture_250.jpeg)

Because wave folding tends to sound better when applied on a per-voice basis, it usually makes sense to set up the wave folder at the group level (separate group effects get created for each keypress). Example:

```
<DecentSampler pluginVersion="1">
 <ui>
    <tab>
      <labeled-knob x="180" y="40" label="Drive" type="float" minValue="1" maxValue="100
˓→" textColor="FF000000" value="1">
        <binding type="effect" level="group" groupIndex="0" effectIndex="0" parameter=
˓→"FX_DRIVE" translation="linear" />
      </labeled-knob>
      <labeled-knob x="280" y="40" label="Threshold" type="float" minValue="0" maxValue=
˓→"1" value="1" textColor="FF000000">
        <binding type="effect" level="group" groupIndex="0" effectIndex="0" parameter=
˓→"FX_THRESHOLD" translation="linear" />
      </labeled-knob>
   </tab>
 \langle \text{u}i\rangle<groups>
   <group>
        <!-- Samples go here. -->
    <effects>
        <effect type="wave_folder" drive="1" threshold="1" />
      </effects>
    </group>
 </groups>
```
# **Wave Shaper effect**

Introduced in version 1.7.2. This effect allows you to distort an audio signal. This is very useful for generating additional harmonic content.

![](_page_26_Picture_322.jpeg)

Because wave shaping tends to sound better when applied on a per-voice basis, it usually makes sense to set up the wave shaper at the group level (separate group effects get created for each keypress). Example:

```
<DecentSampler pluginVersion="1">
 <ui>
    <tab>
      <labeled-knob x="180" y="40" label="Drive" type="float" minValue="1" maxValue="40"␣
˓→textColor="FF000000" value="0.5473124980926514">
        <binding type="effect" level="group" groupIndex="0" effectIndex="0" parameter=
˓→"FX_DRIVE" translation="linear"/>
      </labeled-knob>
      <labeled-knob x="280" y="40" label="Drive Boost" type="float" minValue="0"␣
˓→maxValue="1" value="0.328312486410141" textColor="FF000000">
        <binding type="effect" level="group" groupIndex="0" effectIndex="0" parameter=
˓→"FX_DRIVE_BOOST" translation="linear"/>
      </labeled-knob>
      <labeled-knob x="380" y="40" label="Output Lvl" type="float" minValue="0" maxValue=
˓→"1" value="0.328312486410141" textColor="FF000000">
        <binding type="effect" level="group" groupIndex="0" effectIndex="0" parameter=
˓→"FX_OUTPUT_LEVEL" translation="linear"/>
      </labeled-knob>
   </tab>
 \langle \text{u}i
 <groups>
   <group>
        <!-- Samples go here. -->
      <effects>
       <effect type="wave_shaper" drive="0.5473124980926514" shape="0.328312486410141"␣
˓→outputLevel="0.1"/>
      </effects>
   </group>
 </groups>
```
# <span id="page-27-0"></span>**1.5 The <midi> element**

MIDI mappings can be added to your instrument by adding a  $\alpha$  idi> element right below your top-level <DecentSampler> element.

# **1.5.1 The <cc> element**

Within the  $\leq$  midi> element, you can have any number of  $\leq$  c elements. These allow you to map changes in incoming continuous controller messages to specific parameters of your instrument. To use this functionality, you'll want to add a separate <cc> element for each CC number you would like to respond to. The <cc> element has a single required attribute number="" which specifies the number (from 0 to 127) of the continuous controller you would like to listen on. Beneath the <cc> element, you can have any number of bindings.

```
<midi>
  <cc number="11">
    <binding level="ui" type="control" position="0" parameter="VALUE" translation="linear
\hookrightarrow "
              translationOutputMin="0" translationOutputMax="1"/>
  \langle/cc>
  <cc number="1">
    <binding level="ui" type="control" position="1" parameter="VALUE" translation="linear
\hookrightarrow "
               translationOutputMin="0" translationOutputMax="1"/>
  \langle/cc\rangle</midi>
```
# **1.5.2 The <note> element**

Within the <midi> element, you can have any number of <note> elements. These allow you to map specific notes to specific parameters of your instrument. To use this functionality, you'll want to add a separate <note> element for each MIDI note or range of notes you would like to respond to.

Here are the attributes of the  $\langle \rangle$  element:

- **note** (required): This attribute specifies the MIDI note number (from 0 to 127) you would like to listen on. You can also specify ranges of notes by using a dash. For example note="24-35" would be used to specify bindings for the range of notes 24 thorugh 35.
- **enabled** (optional): A true/false value that specifies whether this note listener is turned on.
- **swallowNotes** (optional): The bindings that live below this note listener are called before any notes are played. By default, swallowNotes is false, which means that the keypress will then be received by the sampler. If swallowNotes is true, the sampler will not receive the note. This is useful if you wish to prevent certain keys from triggers notes.

It is possible to enable and disable a note listener by targeting the enabled attribute.

Beneath the <note> element, you can have any number of bindings. Here is an example of how keyswitches might be set up:

```
<midi>
 <note note="11" enabled="true">
    <binding enabled="true" type="general" level="group" groupIndex="0" parameter=
˓→"ENABLED" translation="fixed_value" translationValue="true" />
```

```
<binding enabled="true" type="general" level="group" groupIndex="1" parameter=
˓→"ENABLED" translation="fixed_value" translationValue="false" />
 </note>
 <note note="12" enabled="true">
   <binding enabled="true" type="general" level="group" groupIndex="0" parameter=
˓→"ENABLED" translation="fixed_value" translationValue="false" />
    <binding enabled="true" type="general" level="group" groupIndex="1" parameter=
˓→"ENABLED" translation="fixed_value" translationValue="true" />
 </note>
</midi>
```
In the above keyswitch example, MIDI note 11 turns on group 0 and turns off group 1, whereas MIDI note 12 does the opposite. Note the use of the fixed\_value translation type.

#### **Bindings within the** <midi> **section**

The bindings that the  $\langle$ cc> and  $\langle$ note> element listens on are the same as those used by the UI controls. See *[Appendix](#page-33-0) [B](#page-33-0)* for a complete description of these.

If you have a UI control mapped to the same internal parameter as a MIDI mapping, you'll want to have your MIDI mapping control the UI control instead of the parameter directly. The benefit of doing this is that, as the MIDI CC input is received, the UI control will be updated as well as the desired internal parameter.

The way to accomplish this is to make use of the labeled\_knob or control binding types (control was introduced in version 1.1.7) as follows:

```
<binding level="ui" type="control" position="0" parameter="VALUE" translation="linear"␣
˓→translationOutputMin="0" translationOutputMax="1"/>
```
You'll notice that the control type has a level value of ui and a parameter value of VALUE. Another thing to notice is the position="" parameter. This contains the 0-based index of the control to be modified. **NOTE: The indexes of the parameter list includes all UI controls, including** <label> **and** menu **controls, so you'll want to account for that when calculating your positions.**

An example of changing a menu option based on a MIDI note (keyswitch) would look like this:

```
<midi>
 <note note="11">
   <binding type="control" level="ui" position="1" parameter="VALUE" translation="fixed_
˓→value" translationValue="1" />
 </note>
 <note note="12">
   <binding type="control" level="ui" position="1" parameter="VALUE" translation="fixed_
˓→value" translationValue="2" />
 </note>
</midi>
```
# <span id="page-29-0"></span>1.6 The <noteSequences> element

As of 1.11.1, DecentSampler has a built-in note sequencer. It can be mapped to keys so that clusters of notes are played every time certain keys are pressed. It can also be mapped to UI controls such as buttons.

The <noteSequences> element is how you specify note sequences that can be used by this playback engine. There should be exactly one <noteSequences> element in each <DecentSampler> file.

The <noteSequences> element can contain one or more <sequence> elements:

# **1.6.1 The <sequence> element**

The <sequence> element has the following attributes:

- name (optional): An optional descriptive name for the sequence. This is only used in the sample editor UI to help you identify the sequence.
- length (required): The length of the sequence in beats. This is a floating point number.
- rate (optional): The rate at which the sequence is played. This is a floating point number. The default is 1.0.

The <sequence> element can contain one or more <note> elements:

### The <note> element

The <note> element has the following attributes:

- position (required): The position of the note in the sequence, in beats. This is a whole number.
- velocity (required): The velocity of the note. This is a floating point number between 0 and 1.
- note (required): The MIDI note number of the note.
- length (required): The length of the note in beats. This is a whole number.

This is an an example showing the strum from an Omnichord:

```
<noteSequences>
   <sequence name="Maj1Slow" length="768.0" rate="96">
       <note position="0" velocity="1" note="48" length="768"/>
       <note position="11" velocity="1" note="52" length="757"/>
       <note position="29" velocity="1" note="55" length="739"/>
       <note position="46" velocity="1" note="60" length="722"/>
       <note position="63" velocity="1" note="64" length="705"/>
       <note position="81" velocity="1" note="67" length="687"/>
       <note position="99" velocity="1" note="72" length="669"/>
       <note position="117" velocity="1" note="76" length="651"/>
       <note position="134" velocity="1" note="79" length="634"/>
       <note position="153" velocity="1" note="84" length="615"/>
        <note position="171" velocity="1" note="88" length="597"/>
       <note position="192" velocity="1" note="91" length="576"/>
   </sequence>
</noteSequences>
```
For a full discussion of how to use note sequences, see the tutorial on *[how to use note sequences](#page-42-0)*.

# <span id="page-30-0"></span>1.7 The <modulators> element

Version 1.6.0 of Decent Sampler officially introduces the new <modulators> section into the .dspreset format. This section lives below the top-level <DecentSampler> element and it is where all modulators for the entire sample library live.

```
<DecentSampler>
   <modulators>
        <!-- Your modulators go here. -->
   </modulators>
</DecentSampler>
```
# **1.7.1 The <lfo> element**

Underneath the  $\leq$ modulators> section, you can have any number of different LFOs, which are defined using an  $\leq$ 1fo> element, for example:

```
<modulators>1
 <lfo shape="sine" frequency="2" modAmount="1.0"></lfo>
</modulators>
```
This element has the following attributes:

- shape: controls the oscillator shape. Possible values are sine, square, saw.
- frequency: The speed of the LFO in cycles per second. For example, a value of 10 would mean that the waveform repeats ten times per second.
- modAmount: This value between 0 and 1 controls how much the modulation affects the things it is targeting. In conventional terms, this is like the modulation depth. Default value: 1.0.
- scope: Whether or not this LFO exists for all notes or whether each keypress gets its own LFO. Possible values are global (default for LFOs) and voice. If voice is chosen, a new LFO is started each time a new note is pressed.

# **1.7.2 The <envelope> element**

In addition to LFOs, you can also have additional ADSR envelopes. These can be useful for controlling group-level effects, such as low-pass filters. If this is what you wish to achieve, make sure you check out the section on group-level effects below.

To create an envelope, use an <envelope> element:

This element has the following attributes:

- attack: The length in seconds of the attack portion of the ADSR envelope
- decay: The length in seconds of the decay portion of the ADSR envelope
- sustain: The height of the sustain portion of the ADSR envelope. This is expressed as a value between 0 and 1.
- release: The length in seconds of the release portion of the ADSR envelope
- modAmount: This value between 0 and 1 controls how much the modulation affects the things it is targeting. In conventional terms, this is like the modulation depth. Default value: 1.0.

• scope: Whether or not this LFO exists for all notes or whether each keypress gets its own LFO. Possible values are global and voice (default for envelopes). If voice is chosen, a new LFO is started each time a new note is pressed.

# **1.7.3 How to use <binding>s in conjunction with modulators**

In order to actually have your LFOs and envelopes do anything, you need to have bindings under them. If you are not familiar with the concept of bindings, you may want to read [this section](https://www.decentsamples.com/wp-content/uploads/2020/06/format-documentation.html#appendix-b-the-binding-element) then return here. Bindings tell the engine which parameters the LFO should be affecting and how. Here is an example:

```
<modulators>
    <lfo shape="sine" frequency="2" modAmount="1.0">
        \langle-- This binding modifies the frequency of a low-pass filter \rightarrow<binding type="effect" level="instrument" effectIndex="0" parameter="FX_FILTER_
˓→FREQUENCY" modBehavior="add" translation="linear" translationOutputMin="0"␣
˓→translationOutputMax="2000.0" />
    \langle/lfo></modulators>
```
There are a few differences between bindings as they are used by knobs and the ones used by modulators. Specifically, when you move a UI control that has a binding attached, the engine actually goes out and changes the value of the parameter that is targeted by that binding. For example, if you have a knob that controls a lowpass filter's cutoff frequency, moving that knob will cause that actual frequency of that filter to change. In other words, the changes that the knob is making on the underlying sample library are *permanent*. The same is also true for bindings associated with MIDI continuous controllers.

Modulators, on the other hand, do not work this way. If a modulator (such as an LFO) changes its value, the engine looks at the bindings associated with that LFO and then makes a list of *temporary* changes to the underlying data. When it comes time to render out the effect, it consults both the *permanent* value and the *temporary* modulation values. As a result of this difference in the way bindings are handled, only some parameters are "modulatable." At time of press, the following parameters are modulatable:

- All gain effect parameters
- All delay effect parameters
- All phaser effect parameters
- All filter effect parameters
- All reverb effect parameters
- All chorus effect parameters
- Group Volume
- Global Volume
- Group Pan
- Global Pan
- Group Tuning
- Global Tuning

# **1.7.4 Modulator scope: global or voice-level**

By default, all modulators will be created at the global level. This means that there will be exactly one modulator that is shared by all voices. In many situations, such as an LFO modulating a single low-pass filter which is shared by all of voices, this is often what we want.

But there are other situations where we don't want our modulator to be global. In such cases we

```
<modulators>
   <envelope attack="2" decay="0" sustain="1" release="0.5" modAmount="1.0">
        <binding type="effect" level="group" groupIndex="0" effectIndex="0" parameter=
˓→"FX_FILTER_FREQUENCY" translation="linear" translationOutputMin="0"␣
˓→translationOutputMax="4000.0" modBehavior="add" />
   </envelope>
</modulators>
```
Note that this voice-level modulator is now targeting a group level effect.

# <span id="page-32-0"></span>**1.8 The <tags> element**

The <tags> element lives right below your top-level <DecentSampler> element. It allows you to specify details about the tags you use throughout your instrument. It is however not actually necessary to include a <tags> element for every tag you use. You only need to create this if you want to specify additional details about your tags.

# **1.8.1 The <tag> element**

Underneath the <tags> element, you can have any number of <tag> elements. These specify details for each individual tag that you use throughout your sample mapping. Attributes:

![](_page_32_Picture_226.jpeg)

# <span id="page-32-1"></span>**1.9 Appendix A: The Color Format**

Colors are represented throughout the **dspreset** files using an 8-digit ARGB color format. These are identical to web color hex codes except with an additional 2-digit hex number in front of them. The first two digits are a hexadecimal representation of alpha level with 00 being fully transparent, 80 being 50% transparent, and FF being fully opaque.

Examples:

- Black (solid): FF000000
- Black (90% transparency): E6000000
- Red (solid): FFFF0000
- Red (50% transparency): 80FF0000
- Blue (solid): FF0000FF

# <span id="page-33-0"></span>1.10 Appendix B: The <br/>binding> element

Adding a binding to a UI control, MIDI handler, or modulator tells the DecentSampler engine that it should take input from a source and use it to change values in another part of the engine. An example of this would be a knob which controls the volume of a group, a CC controller that changes an effect parameter, or an LFO that modulates an effect parameter.

In order to set up a binding for a specific source, create a  $\triangle$ binding> element within the source element.

In this example, a labeled knob is controlling the volume of the first group of samples (group 0):

```
<DecentSampler>
  <ui>
    <tab>
      <labeled-knob x="420" y="100" label="RT" type="float" minValue="0" maxValue="1"␣
˓→value="0.3" textSize="20">
        <binding type="amp" level="group" position="0" parameter="AMP_VOLUME"␣
˓→translation="linear" translationOutputMin="0" translationOutputMax="1.0" />
      </labeled-knob>
    </tab>
  \langle \text{u}i\rangle</DecentSampler>
```
Here's a full list of parameters for the <br/> <br/>binding> element:

![](_page_34_Picture_302.jpeg)

# **1.10.1 Binding Parameters for Targeting Note Sequences**

A special set of binding attributes exist for targeting note sequences:

![](_page_35_Picture_447.jpeg)

# **1.10.2 Controllable Parameters**

This is a list of parameters that can be used in conjunction with the <br/>binding> element above. NOTE: The table below scrolls to the right.

![](_page_35_Picture_448.jpeg)

![](_page_36_Picture_1063.jpeg)

![](_page_37_Picture_508.jpeg)

1. NOTE: The indexes of the parameter list also include UI controls that are not editable, such as <label> UI controls, so you'll want to account for that when calculating your positions.

Here's a quick example:

If your UI's <tab> section has the following elements under it: <label>, <control>,<label>,<control>. The position indexes of the four elements will be  $0, 1, 2, 3$ . Therefore, the indexes of the two <control> elements will be 1 and 3, respectively.

2. NOTE: If your sample library manipulates start, end, loopStart, or loopEnd after a sample library's initial load, the sample playback engine must be in RAM/Memory mode (not disk streaming) or you will get very unpredictable results. In order to enforce this, sample creators should use the playbackEngine attribute.

# **1.10.3 Translation Modes**

There are currently three binding translation modes: linear, table, fixed\_value

# **Mode #1:** linear

**linear** mode allows values that come in to be scaled up or down before they get passed along to the binding's target. If you set your translation mode to linear you should also translationOutputMin and translationOutputMax.

Example usage:

```
<binding level="ui" type="control" position="0" parameter="value" translation="linear"
               translationOutputMin="0" translationOutputMax="1"/>
```
### **Mode #2:** table

**table** mode allows you to transform the binding's input in a more complex fashion before it gets passed along to the binding's target. If you set your translation mode to table you must define the translationTable parameter as well. This consists of a series of input-output pairs, separated by semi-colons.

### **Mode #3:** fixed\_value

**fixed\_value** mode allows you to completely disregard the input of a binding and instead always use a supplied value. In order to use this translation mode, you must also specify a translationValue. This can be very useful when trying to have menu options enable and disable groups. An example usage:

```
<binding type="general" level="group" position="1" parameter="ENABLED" translation=
˓→"fixed_value" translationValue="true" />
```
# <span id="page-38-0"></span>**1.11 Appendix C: Boilerplate .dspreset File**

```
<?xml version="1.0" encoding="UTF-8"?>
<DecentSampler minVersion="1.0.0">
 <ui width="812" height="375" layoutMode="relative"
      bgMode="top_left">
    <tab name="main">
      <labeled-knob x="445" y="75" width="90" textSize="16" textColor="AA000000"
                    trackForegroundColor="CC000000" trackBackgroundColor="66999999"
                    label="Attack" type="float" minValue="0.0" maxValue="4.0" value="0.01
\rightarrow" >
        <binding type="amp" level="instrument" position="0" parameter="ENV_ATTACK" />
      </labeled-knob>
      <labeled-knob x="515" y="75" width="90" textSize="16" textColor="AA000000"
                    trackForegroundColor="CC000000" trackBackgroundColor="66999999"
                    label="Release" type="float" minValue="0.0" maxValue="20.0" value="1
\leftrightarrow" >
        <binding type="amp" level="instrument" position="0" parameter="ENV_RELEASE" />
      </labeled-knob>
      <labeled-knob x="585" y="75" width="90" textSize="16" textColor="AA000000"
                    trackForegroundColor="CC000000" trackBackgroundColor="66999999"
                    label="Chorus" type="float" minValue="0.0" maxValue="1" value="0" >
        <binding type="effect" level="instrument" position="1" parameter="FX_MIX" />
      </labeled-knob>
      <labeled-knob x="655" y="75" width="90" textSize="16" textColor="FF000000"
                    trackForegroundColor="CC000000" trackBackgroundColor="66999999"
                    label="Tone" type="float" minValue="0" maxValue="1" value="1">
        <binding type="effect" level="instrument" position="0" parameter="FX_FILTER_
˓→FREQUENCY"
                 translation="table"
                 translationTable="0,33;0.3,150;0.4,450;0.5,1100;0.7,4100;0.9,11000;1.
\rightarrow 0001.22000''/>
      </labeled-knob>
      <labeled-knob x="725" y="75" width="90" textSize="16" textColor="AA000000"
                    trackForegroundColor="CC000000" trackBackgroundColor="66999999"
```

```
(continued from previous page)
```

```
label="Reverb" type="percent" minValue="0" maxValue="100"
                    textColor="FF000000" value="50">
       <binding type="effect" level="instrument" position="2"
                 parameter="FX_REVERB_WET_LEVEL" translation="linear"
                 translationOutputMin="0" translationOutputMax="1" />
     </labeled-knob>
   </tab>
 \langle \text{u}i>
 <groups attack="0.000" decay="25" sustain="1.0" release="0.430" volume="-3dB">
   <group>
      <sample loNote="21" hiNote="21" rootNote="21" path="DefaultPiano-21.aif"
             length="805888"/>
     <sample loNote="22" hiNote="33" rootNote="33" path="DefaultPiano-33.aif"
              length="807552"/>
     <sample loNote="34" hiNote="45" rootNote="45" path="DefaultPiano-45.aif"
             length="759168"/>
     <sample loNote="46" hiNote="57" rootNote="57" path="DefaultPiano-57.aif"
             length="756480"/>
     <sample loNote="58" hiNote="69" rootNote="69" path="DefaultPiano-69.aif"
             length="758656"/>
     <sample loNote="70" hiNote="77" rootNote="77" path="DefaultPiano-77.aif"
             length="595328"/>
     <sample loNote="78" hiNote="89" rootNote="89" path="DefaultPiano-89.aif"
             length="457600"/>
     <sample loNote="90" hiNote="96" rootNote="96" path="DefaultPiano-96.aif"
             length="469888"/>
     <sample loNote="94" hiNote="108" rootNote="108" path="DefaultPiano-108.aif"
             length="75264"/>
   </group>
 </groups>
 <effects>
   <effect type="lowpass" frequency="22000.0"/>
   <effect type="chorus" mix="0.0" modDepth="0.2" modRate="0.2" />
   <effect type="reverb" wetLevel="0.5"/>
 </effects>
 <midi>
   <!-- This causes MIDI CC 1 to control the 4th knob (cutoff) -->
   <cc number="1">
      <binding level="ui" type="control" parameter="VALUE" position="3"
              translation="linear" translationOutputMin="0"
              translationOutputMax="1" />
   \langle/cc>
 </midi>
</DecentSampler>
```
# <span id="page-40-0"></span>**1.12 Useful Tutorials and Resources**

# **1.12.1 UI Elements**

# **How to Color the Keys of the On-Screen Keyboard**

![](_page_40_Figure_4.jpeg)

As of version 1.4.0, it is now possible to color the keys of the on-screen keyboard.

This can be useful for showing different ranges of notes that serve different purposes or highlighting notes used as keyswitches. In order to implement colored keys, make use of the new <keyboard> and <color> elements as follows:

```
<DecentSampler>
   <ui>
        <!-- Other stuffhere -->
        <keyboard>
            <color loNote="36" hiNote="50" color="FF2C365E" />
            <color loNote="51" hiNote="57" color="FF6D9DC5" />
            <color loNote="58" hiNote="67" color="FFCCF3F5" />
            <color loNote="68" hiNote="73" color="FFE8DA9B" />
            <color loNote="74" hiNote="84" color="FFD19D61" />
        </keyboard>
   \langle \rangleui
    <!-- Other stuff here -->
</DecentSampler>
```
By default, Decent Sampler highlights all of the notes that are mapped for a given sample. If you use the color keys feature, this default highlighting will be turned off and it will be up to you to color whatever keys you want.

Full documentation for the color element is *[here](#page-7-0)*.

# **How to turn keyboard note coloring on and off using bindings**

It also possible to programmically turn keyboard coloring on and off using bindings. Here's an example of how to do that:

```
<DecentSampler>
   <ui>
        <button name="Strum Enabled" x="464" y="82" width="14" height="14" style="image"␣
˓→value="1" visible="false">
       <state name="Off" mainImage="Images/StrumsCheckboxUnchecked.png" hoverImage=
˓→"Images/StrumsCheckboxUnchecked.png" clickImage="Images/StrumsCheckboxUnchecked.png">
           <binding level="ui" type="keyboard_color" colorIndex="0" parameter="ENABLED"␣
˓→translation="fixed_value" translationValue="false"/>
           <binding level="ui" type="keyboard_color" colorIndex="1" parameter="ENABLED"␣
˓→translation="fixed_value" translationValue="false"/>
           <binding level="ui" type="keyboard_color" colorIndex="2" parameter="ENABLED"␣
˓→translation="fixed_value" translationValue="false"/>
           <binding level="ui" type="keyboard_color" colorIndex="3" parameter="ENABLED"␣
˓→translation="fixed_value" translationValue="false"/>
           <binding level="ui" type="keyboard_color" colorIndex="4" parameter="ENABLED"␣
˓→translation="fixed_value" translationValue="false"/>
       </state>
        <state name="On" mainImage="Images/StrumsCheckboxChecked.png" hoverImage="Images/
˓→StrumsCheckboxChecked.png" clickImage="Images/StrumsCheckboxChecked.png">
           <binding level="ui" type="keyboard_color" colorIndex="0" parameter="ENABLED"␣
˓→translation="fixed_value" translationValue="true"/>
           <binding level="ui" type="keyboard_color" colorIndex="1" parameter="ENABLED"␣
˓→translation="fixed_value" translationValue="true"/>
           <binding level="ui" type="keyboard_color" colorIndex="2" parameter="ENABLED"␣
˓→translation="fixed_value" translationValue="true"/>
           <binding level="ui" type="keyboard_color" colorIndex="3" parameter="ENABLED"␣
˓→translation="fixed_value" translationValue="true"/>
           <binding level="ui" type="keyboard_color" colorIndex="4" parameter="ENABLED"␣
˓→translation="fixed_value" translationValue="true"/>
       </state>
     </button>
       <keyboard>
           <color loNote="36" hiNote="50" color="FF2C365E" />
           <color loNote="51" hiNote="57" color="FF6D9DC5" />
           <color loNote="58" hiNote="67" color="FFCCF3F5" />
           <color loNote="68" hiNote="73" color="FFE8DA9B" />
           <color loNote="74" hiNote="84" color="FFD19D61" />
       </keyboard>
   \langle \text{u}i>
   <!-- Other stuff here -->
</DecentSampler>
```
### **How to add Dropdown Menus**

### **Dropdown Menus**

In order to implemented dropdown menus, use the new <menu> and <option> elements. The <menu> element defines where the dropdown menu will show up in the ui, whereas the XML elements determine what menu options it has and what if anything those options actually do:

```
<menu x="10" y="40" width="120" height="30" value="2">
 <option name="Menu Option 1">
   \langle -- Turn on this group -->
   <binding type="general" level="group" position="0" parameter="ENABLED"
   translation="fixed_value" translationValue="true" />
   \langle -- Turn off this group -->
   <binding type="general" level="group" position="1" parameter="ENABLED"
    translation="fixed_value" translationValue="false" />
 </option>
 <option name="Menu Option 2">
    \langle -- Turn off this group -->
   <binding type="general" level="group" position="0" parameter="ENABLED"
   translation="fixed_value" translationValue="false" />
    \langle -- Turn on this group -->
   <binding type="general" level="group" position="1" parameter="ENABLED"
   translation="fixed_value" translationValue="true" />
 </option>
</menu>
```
In this example, a menu is being used to switch between two groups (the first menu option turns group 0 on and group 1 off; the section option turns group 0 off and group 1 on). Full documentation for the new <menu> and <option> elements is *[here](#page-7-0)*.

### **The new** fixed\_value **translation type**

You'll note, in the example above, there's something new in the bindings: the four bindings elements have a translation parameter of type **fixed\_value**. This is a new translation type. Up until now, binding translation has strictly been about taking an input parameter (such as a knob value or continuous controller amount) and translating it so that it is useful for some other purpose (it's our way of being able to do a little bit of math without having a full-blown scripting language). This new **fixed value** binding is different. It ignores the input value completely and instead provides whatever is specified in the translationValue parameter. In this way, each menu option can have hardcoded values that it provides its bindings when it is selected.

# **1.12.2 Sample Mapping and Effects**

### <span id="page-42-0"></span>**How to Use Note Sequences within your Sample Libraries**

As of version 1.11.1, **DecentSampler** now supports embedding note sequences with your sample libraries. This means that you can create patters or musical motifs that can be triggered either using MIDI or via the UI. This guide will show you how to create a sample library with note sequences and how to trigger them using MIDI.

#### **Creating a sequence by hand**

In this part of the guide, we will go over how to create a sequence by hand. This is useful if you want to create a sequence that is simple, and if you want the XML for your sequence to continue to be easily edited by hand. The first thing you need to do is add a <noteSequences> element to your <DecentSampler> file:

#### **The** <noteSequences> **element**

The <noteSequences> element is how you specify note sequences that can be used by this playback engine. There should be exactly one <noteSequences> element in each <DecentSampler> file.

The <noteSequences> element can contain one or more <sequence> elements:

#### **The** <sequence> **element**

The <sequence> element has the following attributes:

- name (optional): An optional descriptive name for the sequence. This is only used in the sample editor UI to help you identify the sequence.
- length (required): The length of the sequence in beats. This is a floating point number.
- rate (optional): The rate at which the sequence is played. This is a floating point number. The default is 1.0.

The <sequence> element can contain one or more <note> elements:

#### **The** <note> **element**

The <note> element has the following attributes:

- position (required): The position of the note in the sequence, in beats. This is a whole number.
- velocity (required): The velocity of the note. This is a floating point number between 0 and 1.
- note (required): The MIDI note number of the note.
- length (required): The length of the note in beats. This is a whole number.

An example sequence might looks like this:

```
<noteSequences>
   <sequence name="Maj1Slow" length="16" rate="1">
       <note position="0" velocity="1" note="48" length="16"/>
       <note position="1" velocity="1" note="52" length="15"/>
       <note position="2" velocity="1" note="55" length="14"/>
       <note position="3" velocity="1" note="60" length="13"/>
       <note position="4" velocity="1" note="64" length="12"/>
       <note position="5" velocity="1" note="67" length="11"/>
       <note position="6" velocity="1" note="72" length="10"/>
       <note position="7" velocity="1" note="76" length="9"/>
       <note position="8" velocity="1" note="79" length="8"/>
       <note position="9" velocity="1" note="84" length="7"/>
       <note position="10" velocity="1" note="88" length="6"/>
       <note position="11" velocity="1" note="91" length="5"/>
```
</sequence> </noteSequences>

### **Creating a sequence using the sample editor**

Another way to create sequences is via MIDI. While the Decent Sampler preset editor does not have a sequence editor built in, it does allow you to import MIDI files to create sequences. This means that you can use your favorite DAW to create sequences and then import them into Decent Sampler. This list of steps assumes that already have a preset created and that you are just looking to add sequences to it.

1. Create a MIDI sequence in your favorite DAW. Here is a sequence I created in Ableton Live:

![](_page_44_Figure_6.jpeg)

- 2. Export the sequence as a MIDI file. The command for doing this will be different in every DAW. In Ableton Live, you can do this by right-clicking on the MIDI clip and selecting **Export MIDI Clip. . .** .
- 3. Load your preset in Decent Sampler
- 4. Open the preset editor by going to **File > Developer Tools > Preset Editor. . .**. You can also get there by hitting F12.
- 5. Once you're in the preset editor, choose the **File > Sequence Manager. . .** menu item. A little box will pop up. This is the sequence manager. It will be empty at first.
- 6. Click the **Edit > Import MIDI File** menu option, and select the MIDI file you created in step 2.

![](_page_45_Picture_188.jpeg)

You will be presented with a dialog box that will ask you whether you want to quantize your sequence. Once you click OK, Decent Sampler will automatically convert the MIDI file into a sequence and add it to the sequence manager. You can then use the sequence in your preset.

7. Close the sequence manager window and save your preset.

# **Triggering sequences using MIDI**

In order to set up your preset so that specific notes trigger specific sequences, you'll need to make use of the  $\langle mid \rangle$ element in your <DecentSampler> file. Underneath the <midi> element, you can define any number of <note> elements. Each <note> element has the following attributes:

- note (required): The MIDI note number that will trigger the sequence. This can also be a range of notes, such as 24-35.
- enabled (optional): A boolean value that determines whether the note handler is currently functional. The default is true.
- swallowNotes (optional): A boolean value that determines whether the note handler should swallow the incoming MIDI note or pass it on to the playback engine. The default is false, but most people will want to set this to true.

Within your <note> element, you can define any number of bindings. The bindings we will be using will look something like this:

```
<DecentSampler pluginVersion="1" minVersion="1.11.1">
 <midi>
    \langle -- We define a listener for the notes 24 through 35... -->
    <note note="24-35" enabled="true" swallowNotes="true">
      <binding enabled="true" level="instrument" type="note_sequence" seqIndex="0"␣
˓→seqLoopMode="forward" seqTriggerBehavior="midi_key" seqTransposeWithRootNote="12"␣
˓→seqTrackMidiInputVelocity="1.0" seqPlaybackRate="1"/>
    </note>
 \langle /midi \rangle<noteSequences>
```

```
<sequence name="Maj1Slow" length="4" rate="1">
        <note position="0" velocity="1" note="48" length="1"/>
        <note position="1" velocity="1" note="52" length="1"/>
        <note position="2" velocity="1" note="55" length="1"/>
        <note position="3" velocity="1" note="60" length="1"/>
   </sequence>
 </noteSequences>
</DecentSampler>
```
Here is a description of all of the useful attributes for the  $\triangle$ binding > element:

- enabled (optional): A boolean value that determines whether the binding is currently functional. The default is true.
- level (required): When triggering note sequences, this should always be instrument, as these all live at the instrument level.
- type (required): The type of binding. When triggering note sequences, this should always be note\_sequence.
- seqIndex (required): The index of the sequence in the sequence manager that you want to trigger. This is a zero-based index.
- seqLoopMode (optional): The loop mode of the sequence. This can be forward, reverse, random, or no\_loop.
- seqTriggerBehavior (optional): The trigger behavior of the sequence. this can be midi\_key, on, or off. When you are triggering a sequence using a MIDI key, this should always be midi\_key.
- seqTransposeWithRootNote (optional): The amount by which the sequence should be transposed when it is triggered, relative to the incoming note. For example, if you set this to 24, and the MIDI note that triggered it was 28, the sequence would be transposed up by 4 semitones, since  $28 - 24 = 4$ .
- seqTrackMidiInputVelocity (optional): A floating point value between 0 and 1 that determines whether the sequence should track the velocity of the incoming MIDI note. The default is 1.0.
- seqPlaybackRate (optional): A floating point value that determines the rate at which the sequence should be played. The default is 1.0.

You can download the example file [here](https://github.com/DecentSamples/DecentSampler-Sample-Library-Examples/releases/) and try it out for yourself. You will want to look in the example-006-working-with-note-sequences/Example 6A - Triggering Sequences Using MIDI. dspreset file.

### **Triggering note sequences using the UI**

In order to trigger note sequences using the UI, you will need to make use of the  $\langle \text{ui}\rangle$ ,  $\langle \text{tab}\rangle$ , and various UI controls elements in your <DecentSampler> file. This tutorial assumes you already have something like this set up. If you don't, you can refer to the *[<ui> element section](#page-7-0)* for more information.

```
<DecentSampler pluginVersion="1" minVersion="1.11.1">
 <ui>
   <tab>
      <!-- This button has two states -->
      <button x="200" y="17" width="100" height="30" style="text" parameterName=
˓→"Sequencer Enabled" value="0" defaultValue="0">
        \langle!-- In the Off state, we silence any sequence that might be playing that has.
˓→the identifier "sequence_button_1" -->
```

```
<state name="Off">
          <binding level="instrument" type="note_sequence" seqIndex="0"␣
˓→seqTriggerBehavior="off" seqPlayerIdentifier="sequence_button_1"/>
        </state>
        \langle!-- In the `On` state, we tell the engine to play the sequence "Maj1Slow"
\rightarrow(identifier as sequence with index 0).
        We will specify that it should be tracked internally using the identifier
˓→"sequence_button_1". That fact that we are specify this idenfitier
        now will allow us to turn the sequence off later. -->
        <state name="On">
          <binding level="instrument" type="note_sequence" seqIndex="0" seqLoopMode=
˓→"forward" seqTriggerBehavior="on" seqTrackMidiInputVelocity="1.0" seqPlaybackRate="1"␣
˓→seqTranspose="12" seqPlayerIdentifier="sequence_button_1"/>
        </state>
      </button>
    \langle/tab\rangle\langle/ui>
 <noteSequences>
    <sequence name="Maj1Slow" length="4" rate="1">
        <note position="0" velocity="1" note="48" length="1"/>
        <note position="1" velocity="1" note="52" length="1"/>
        <note position="2" velocity="1" note="55" length="1"/>
        <note position="3" velocity="1" note="60" length="1"/>
    </sequence>
 </noteSequences>
</DecentSampler>
```
In this example, we have a button that has two states: Off and On. When the button is in the Off state, we silence any sequence that might be playing that has the identifier sequence\_button\_1. When the button is in the On state, we tell the engine to play the sequence Maj1Slow. We will specify that it should be tracked internally using the identifier sequence\_button\_1. That fact that we are specifying this identifier now will allow us to turn the sequence off later.

You can download the example file [here](https://github.com/DecentSamples/DecentSampler-Sample-Library-Examples/releases/) and try it out for yourself. You will want to look in the example-006-working-with-note-sequences/Example 6B - Triggering Sequences Using UI. dspreset file.

# **Conclusion**

In this guide, we went over how to create note sequences by hand and how to import them from MIDI files. We also went over how to trigger sequences using MIDI and the UI. We hope this guide has been helpful to you.

### **How to control parameters using tags (Example: Mic-level Knobs)**

As of version 1.0.2, the best way to implement mic-level knobs is using the new sample tagging feature. It is possible to assign tags to specific samples. In this way, you can specify which type of sound they are:

```
<sample volume="0.0dB" tags="note,mic1" />
<sample volume="0.0dB" tags="rt,mic1" />
<sample volume="0.0dB" tags="note,mic2" />
<sample volume="0.0dB" tags="rt,mic2" />
```
You can also assign tags at the group level. You can also mix and match, and the tags specified at the group level will be added to the list of tags already specified at the sample level:

```
<group tags="note">
 <sample volume="0.0dB" tags="mic1" />
 <sample volume="0.0dB" tags="mic2" />
</group>
<group tags="rt">
 <sample volume="0.0dB" tags="mic1" />
 <sample volume="0.0dB" tags="mic2" />
</group>
```
Then you can make controls with bindings that reference those tags:

```
<control x="246" y="115" parameterName="MIC 1" style="linear_bar_vertical" type="float"␣
˓→minValue="0" maxValue="100" value="60" width="20" height="70" trackForegroundColor=
˓→"FFFFFFFF" trackBackgroundColor="FF888888">
   <binding type="amp" level="tag" identifier="mic1" parameter="AMP_VOLUME" />
</control>
<control x="346" y="115" parameterName="MIC 2" style="linear_bar_vertical" type="float"␣
˓→minValue="0" maxValue="100" value="60" width="20" height="70" trackForegroundColor=
˓→"FFFFFFFF" trackBackgroundColor="FF888888">
    <binding type="amp" level="tag" identifier="mic2" parameter="AMP_VOLUME" />
</control>
```
#### **How to do voice-muting for drums**

Voice muting makes use of the tags functionality, these are text labels that you can use to identify samples or groups of samples. You start by adding tags to all of your groups (you can also add them to individual samples if you'd like). Next, you add a silencedByTags attribute to groups or sample elements that you want to be silenced by other samples. When a sample with a tag matching one of the tags in the silencedByTags is played, it will silence the current sample (or group).

Here's an example:

```
<DecentSampler>
   <groups>
        <group tags="hihat" silencedByTags="hihat" silencingMode="fast">
            <!-- Your samples go here. -->
        </group>
    </groups>
</DecentSampler>
```
Note the use of the silencingMode attribute as well (a value of "fast" means we immediately silence, whereas "normal" means we trigger the ADSR release phase).

#### **How to implement true legato**

Let's walk through how to build a basic true legato instrument. Legato instruments generally consist of either two or three groups:

- 1. First, there's the initial looping sustain sample that will get played when the note is first pressed down.
- 2. Then there is the legato transition sample that will get played when a second note gets pressed
- 3. (optional) Depending on the implementation, there may be a third looping sustain group that gets played after the legato transition sample plays. In such cases, this third group usually contains the same samples as were used in group 1.

#### **Step 1: Voice muting**

Before we get into legato, let's talk about voice muting. This is the behavior wherein one set of samples causes another set of samples to stop playing. This can be desirable in situations such as legato instruments where two samples should not be sounding at the same time.

In Decent Sampler, voice-muting makes use of tags. These are text labels that you can use to identify samples or groups of samples. You can add a silencedByTags attribute to groups or sample elements. This consists of a commaseparated list of tags that specify which samples should silence the current samples. When a sample with a tag matching one of the tags in the silencedByTags is played, it will silence the current sample (or group). Here's an example:

```
<DecentSampler>
    <groups>
        <group tags="sustain" silencedByTags="legato" silencingMode="normal" release="1.0
\leftrightarrow">
             <!-- Your sustain samples go here. -->
        </group>
        <group tags="legato" silencedByTags="legato" silencingMode="normal" release="1.0
\leftrightarrow">
             <!-- Your legato samples go here. -->
        </group>
    </groups>
</DecentSampler>
```
In the above scenario, if a legato sample is matched, any sample that might be playing from the "sustain" group will be stopped.

It's also worth mention the silencingMode attribute as well (a value of fast means we immediately silence that sample, whereas normal means we trigger the ADSR release phase).

#### **Step 2: Legato**

In order to specify which samples should be triggered first, we use the trigger attribute. This can that can be added to the <group> or individual <sample> tags. The default value is attack, but there are two useful new values:

- **first**: This value means that this sample will only trigger if no other notes are playing
- legato: This value means that this sample will only trigger if other notes are already playing

Here is an example of how this might look in cunjunction with our example from above:

```
<DecentSampler>
   <groups>
        <group trigger="first" tags="sustain" silencedByTags="legato" silencingMode=
˓→"normal" release="1.0">
            <!-- Your sustain samples go here. -->
```

```
</group>
        <group trigger="legato" tags="legato" silencedByTags="legato" silencingMode=
˓→"normal" release="1.0">
            <!-- Your legato samples go here. -->
        </group>
   </groups>
</DecentSampler>
```
#### **Step 3: Specifying previous notes**

When creating a legato instrument, it is often essential to limit which legato transition gets played based on which note we are transition from. This can be achieved using either the previousNote or the legatoInterval attributes. The previousNote attribute causes the engine to only play this sample if the previously triggered note matches the specified note. Example usage:

```
<sample path="Samples/LV_Legato_F2_G2.wav" rootNote="G2" loNote="G2" hiNote="G2"␣
˓→previousNote="F2" start="43000" />
<sample path="Samples/LV_Legato_G2_A2.wav" rootNote="A2" loNote="A2" hiNote="A2"␣
˓→previousNote="G2" start="43000" />
```
The legatoInterval attribute causes the engine to only play the sample if distance between the current note and the previously triggered note is exactly this semitone distance. For example, if the note for which this sample is being triggered is a C3 and the legatoInterval is set to -2, then the sample will only play if the previous note was a D3 because D3 minus two semitones equals C3.

#### **Step 4: Polyphony**

In legato instruments, it is sometimes useful to limit polyphony for a specific sample or set of samples. This is achieve using tags. At the top-level of your file, you can specify a element as follows:

```
<DecentSampler>
    <groups>
        <group tags="some-tag" >
            \langle!-- ... -->
        </group>
    </groups>
    <tags>
        <tag name="some-tag" polyphony="1" />
    </tags>
</DecentSampler>
```
#### **Putting it all together**

Here is a full example of a legato instrument:

```
<?xml version="1.0" encoding="UTF-8"?>
<DecentSampler pluginVersion="1">
 <groups>
   <group tags="sustain" silencedByTags="legato" trigger="first"
          silencingMode="normal" release="0.3">
     <sample path="Samples/LV_Sustain_D3.wav" rootNote="D3" loNote="C3" hiNote="D3"/>
     <sample path="Samples/LV_Sustain_E3.wav" rootNote="E3" loNote="D#3" hiNote="E3"/>
      <!-- More samples go here -->
   </group>
```

```
<group tags="legato" silencedByTags="legato" trigger="legato"
          silencingMode="normal" attack="0.1" decay="0.2" sustain="0" release="1">
             previousNote="C#3"/>
     <sample path="Samples/LV_Legato_D3_E3.wav" rootNote="E3" loNote="E3"
             hiNote="E3" start="43000" previousNote="D3"/>
     <sample path="Samples/LV_Legato_E3_F3.wav" rootNote="F3" loNote="F3"
             hiNote="F3" start="43000" previousNote="E3"/>
     <!-- More samples go here -->
   </group>
   <group tags="legato-tails" silencedByTags="legato-tails" trigger="legato"
          attack="0.3" silencingMode="normal" release="0.3" start="5000">
     <sample path="Samples/LV_Sustain_D3.wav" rootNote="D3" loNote="C3" hiNote="D3"/>
     <sample path="Samples/LV_Sustain_E3.wav" rootNote="E3" loNote="D#3" hiNote="E3"/>
     <!-- More samples go here -->
   </group>
 </groups>
</DecentSampler>
```
### **How to add Keyswitches**

As of DecentSampler 1.4.0, it is now possible to implement keyswitches. For a long time, it's been possible to trigger events when a MIDI continuous controller event is received: for example, using MIDI CCs we can change knob values or group volumes. Well, it is also possible to trigger events using MIDI notes as well. Here's what the setup for a MIDI note-based event mapping would look like:

```
<midi>
 <note note="11">
    <binding type="general" level="group" position="0" parameter="ENABLED"
             translation="fixed_value" translationValue="true" />
   <binding type="general" level="group" position="1" parameter="ENABLED"
             translation="fixed_value" translationValue="false" />
 </note>
 <note note="12">
   <binding type="general" level="group" position="0" parameter="ENABLED"
             translation="fixed_value" translationValue="false" />
   <binding type="general" level="group" position="1" parameter="ENABLED"
             translation="fixed_value" translationValue="true" />
 </note>
</midi>
```
In this example, MIDI note 11 turns on group 0 and turns off group 1, whereas MIDI note 12 does the opposite. Note the use of the fixed\_value translation type.

More documentation on this can be found *[here](#page-27-0)*.